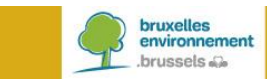

# **BRUDALEX - RAPPORT RELATIF AUX DECHETS**

Instructions Détenteur de déchets

# **TABLE DES MATIÈRES**

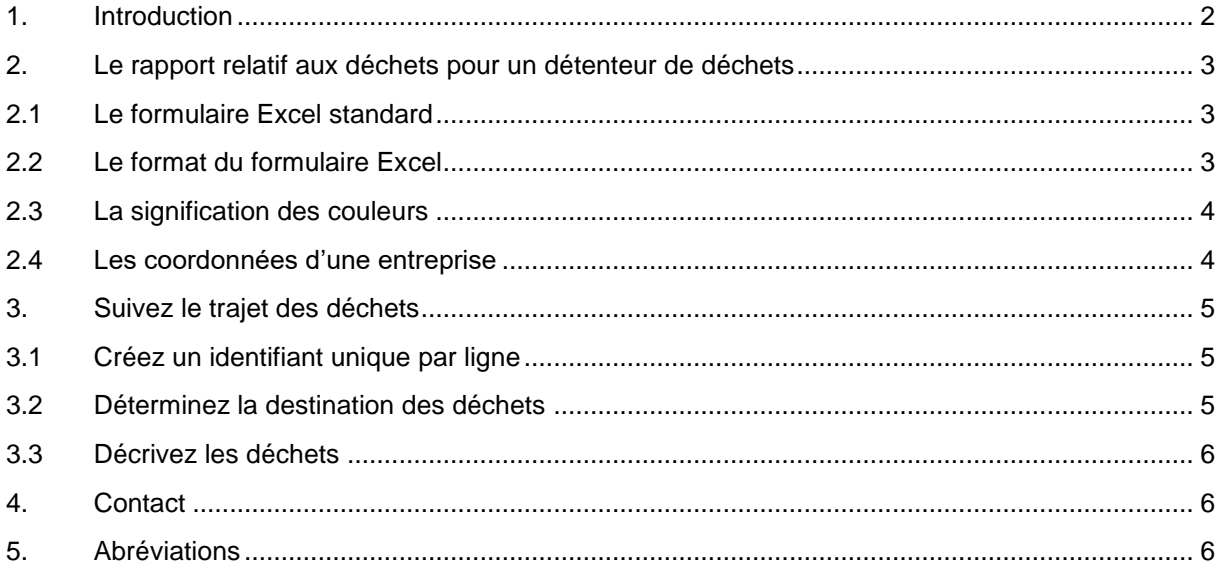

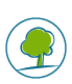

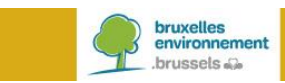

# <span id="page-1-0"></span>**1. INTRODUCTION**

Vous êtes un détenteur de déchets en Région de Bruxelles-Capitale. Depuis le 23 janvier 2017, l'arrêté cadre Brudalex<sup>1</sup> , concernant la gestion des déchets, est en vigueur. Brudalex (Bruxelles/Brussel-Déchets-Afvalstoffen-LEX) offre une approche intégrée pour assurer la traçabilité des déchets.

Un élément important de cette traçabilité est l'introduction du rapport obligatoire relatif aux déchets. Ce rapport est soumis annuellement, conformément aux exigences stipulées dans Brudalex. Afin de satisfaire à ce rapportage, Bruxelles Environnement met des formulaires à votre disposition (en format Excel).

En tant qu'exploitant d'une installation de collecte ou de traitement de déchets, vous êtes tenu de soumettre annuellement un rapport relatif aux déchets en tant que détenteur de déchets (c.à.d. le nouveau producteur de déchets). Vous déterminerez en effet la prochaine destination de ces déchets.

Tout autre détenteur ou producteur de déchets soumet un rapport relatif aux déchets uniquement si cette entreprise a été désignée précédemment par Bruxelles Environnement à cette fin<sup>2</sup>.

A partir de 2019 vous utiliserez la nouvelle plateforme **BRUDAWEB** pour soumettre le rapport obligatoire relatif aux déchets. Les formulaires Excel peuvent être chargés dans **BRUDAWEB**. Cette plateforme vous offre également la possibilité de créer votre rapport à l'aide d'un assistant « wizard ».

Cette note d'instruction ne décrit que le formulaire que vous devrez utiliser pour ce rapport relatif aux déchets. Ci-après, nous vous expliquerons un certain nombre d'aspects afin de clarifier le remplissage des formulaires.

**Remarque** : en tant qu'exploitant d'une installation de collecte ou de traitement de déchets, vous devrez également introduire annuellement un rapport relatif aux déchets en tant que destinataire des déchets. Vous trouverez un complément d'informations dans les instructions pour l'installation de collecte ou de traitement comme destinataire des déchets.

l

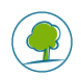

<sup>&</sup>lt;sup>1</sup> Arrêté du 1<sup>er</sup> décembre 2016 du Gouvernement de la Région de Bruxelles-Capitale relatif à la gestion des déchets.

<sup>2</sup> Art. 1.8 §4 Brudalex.

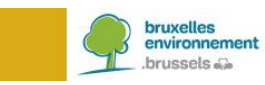

# <span id="page-2-0"></span>**2. LE RAPPORT RELATIF AUX DÉCHETS POUR UN DÉTENTEUR DE DÉCHETS**

### <span id="page-2-1"></span>**2.1 LE FORMULAIRE EXCEL STANDARD**

Un rapport relatif aux déchets suit le trajet des déchets. Le formulaire Excel est également établi de cette façon. Une ligne dans le tableau Excel représente le trajet d'un déchet spécifique.

## <span id="page-2-2"></span>**2.2 LE FORMAT DU FORMULAIRE EXCEL**

Un certain nombre de cellules dans le formulaire a été sécurisé par Bruxelles Environnement. Pour créer le rapport relatif aux déchets, vous cliquez sur **« Activer la modification ».**

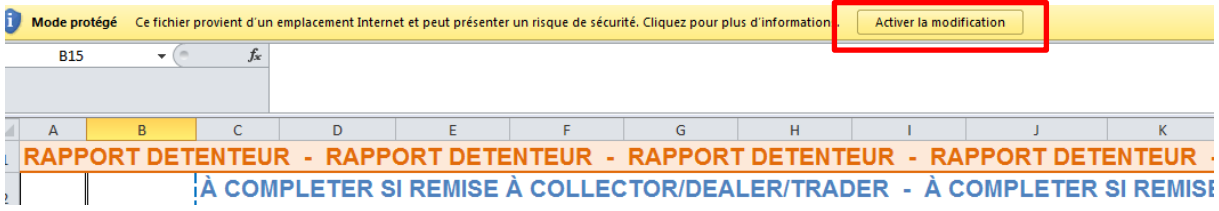

Pour permettre le traitement correct des données par Bruxelles Environnement, il faut tenir compte de ce qui suit :

- Seulement **le premier onglet** (la première feuille) du tableau Excel peut être utilisé pour l'introduction de vos données.
- Les **sept premières lignes** du tableau Excel sont conservées. Elles ne peuvent pas être modifiées.
- La **succession des colonnes** dans le tableau Excel est conservée. Celle-ci ne peut pas être modifiée.
- La ligne commençant dans la **cellule A7** comporte les menus déroulants. Cette ligne peut être copiée.
- La première ligne de données du tableau Excel débute obligatoirement dans la **cellule A8**.
- Il ne peut **pas** y avoir **de ligne vide** dans le tableau. Une ligne vide signifie la fin du rapport.
- Le **format requis** pour certaines données est inclus dans les bulles d'information et les menus déroulants (voir l'exemple ci-dessous).

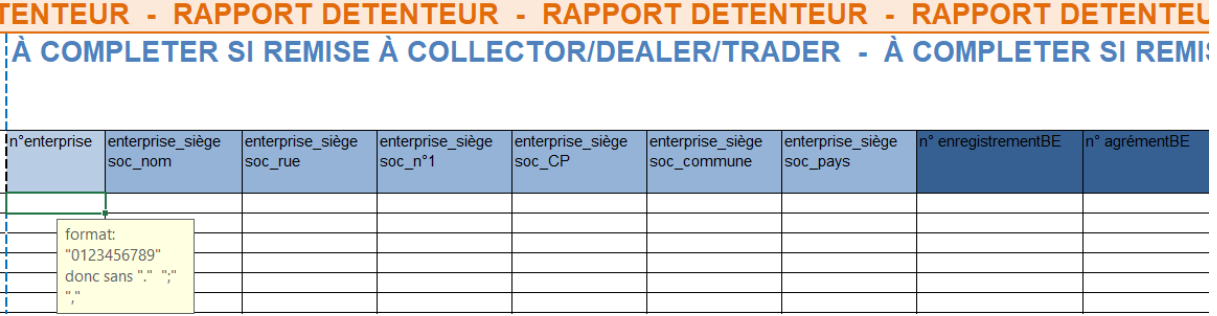

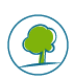

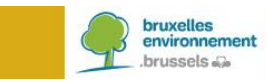

#### <span id="page-3-0"></span>**2.3 LA SIGNIFICATION DES COULEURS**

Pour chaque transition tout au long du trajet de déchets, des informations sont demandées. Ces transitions sont visualisées à l'aide de couleurs.

#### Les données concernant le **« collecteur, négociant ou courtier »** sont affichées en bleu.

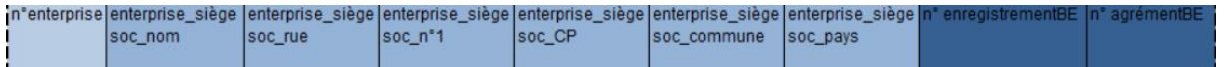

#### Les données concernant l'**« installation de collecte ou de traitement »** sont affichées en vert.

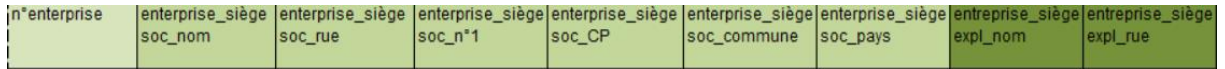

#### Les données concernant les **« déchets »** sont reprises en gris/noir.

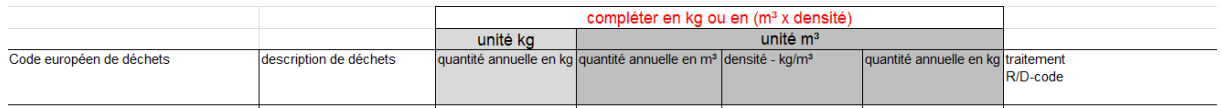

## <span id="page-3-1"></span>**2.4 LES COORDONNÉES D'UNE ENTREPRISE**

Pour indiquer s'il s'agit d'une entreprise belge ou étrangère, vous utiliserez :

- le **numéro BCE** pour une entreprise enregistrée dans la Banque Carrefour des Entreprises. [\(https://kbopub.economie.fgov.be/kbopub/zoeknummerform.html?lang=fr\)](https://kbopub.economie.fgov.be/kbopub/zoeknummerform.html?lang=fr)
- le **numéro VIES** pour une entreprise enregistrée dans un autre Etat membre de l'UE. [\(http://ec.europa.eu/taxation\\_customs/vies/?locale=fr\)](http://ec.europa.eu/taxation_customs/vies/?locale=fr)

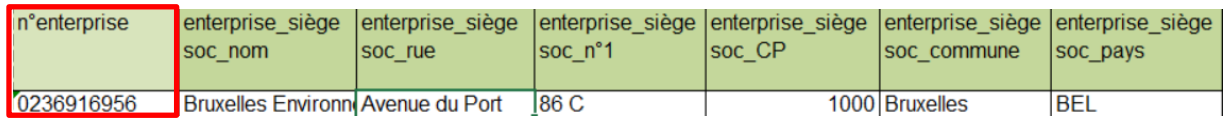

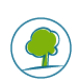

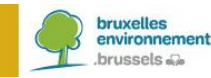

# <span id="page-4-0"></span>**3. SUIVEZ LE TRAJET DES DÉCHETS**

Le détenteur des déchets détermine la destination suivante des déchets. Ces déchets peuvent, d'une part être transférés à un collecteur, négociant ou courtier ou d'autre part, ils peuvent être délivrés à une installation de collecte ou de traitement. Finalement, l'information relative au déchet en soi sera également introduite dans le tableau.

## <span id="page-4-1"></span>**3.1 CRÉEZ UN IDENTIFIANT UNIQUE PAR LIGNE**

Chaque ligne du tableau comporte les données du trajet d'un déchet spécifique. Le choix du format de cet identifiant unique (ID) est libre. L'ID de la ligne est indiqué **dans la colonne A**.

Si nous vous demandons de corriger certaines données, l'identification de la ligne spécifique de données de déchets sera faite via cet ID.

## <span id="page-4-2"></span>**3.2 DÉTERMINEZ LA DESTINATION DES DÉCHETS**

Ce choix se fait à l'aide du menu déroulant.

Le déchet peut d'une part être transféré à un **« collecteur, négociant ou courtier – CNC »**, ou d'autre part, il peut être délivré à une **« installation de collecte ou de traitement - DESTINATION »**.

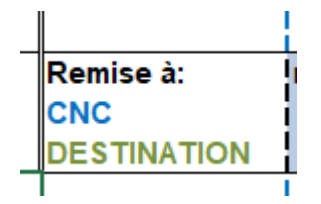

Sélectionnez **« CNC »** si le déchet est transféré à un collecteur, négociant ou courtier. Dans ce cas, vous complétez le champ d'information bleu avec les coordonnées du siège social du CNC (les cases encadrées de rouge ci-dessous). Les cases du champ d'information vert restent vides.

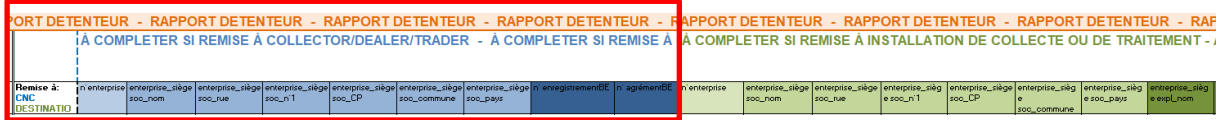

Sélectionnez **« DESTINATION »** si vous délivrez le déchet à une installation de collecte ou de traitement. Dans ce cas, vous complétez le champ d'information vert avec les coordonnées du siège social de l'installation de collecte ou de traitement, ainsi que de l'adresse du siège d'exploitation de l'installation où les déchets ont été délivrés. Les cases du champ d'information bleu restent vides.

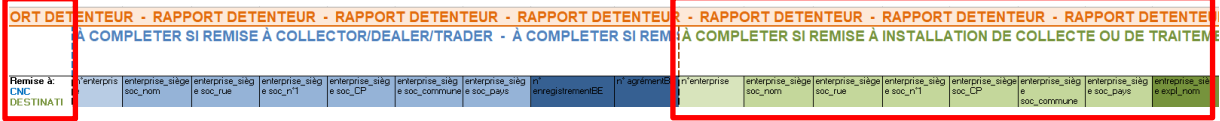

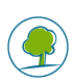

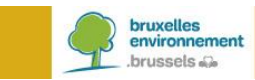

## <span id="page-5-0"></span>**3.3 DÉCRIVEZ LES DÉCHETS**

Le champ d'information gris/noir contient les données du déchet en soi.

La quantité de déchets est exprimée en « kg » ou en « m<sup>3</sup> ». Certains déchets ne sont pas pesés, mais exprimés en volume. Dans ce cas, il est nécessaire de compléter la densité également, afin de permettre la conversion en masse.

La virgule est seulement utilisée pour indiquer les décimales (par ex. 50,50 kg). Pour indiquer les milliers, aucun point ni virgule ne peut être utilisé (par ex. 523236,23 kg).

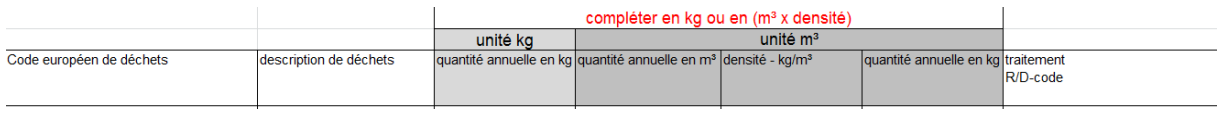

# <span id="page-5-1"></span>**4. CONTACT**

Si vous avez encore des questions sur ce qui précède, contactez-nous par e-mail : [brudaweb@leefmilieu.brussels.](mailto:brudaweb@leefmilieu.brussels)

# <span id="page-5-2"></span>**5. ABRÉVIATIONS**

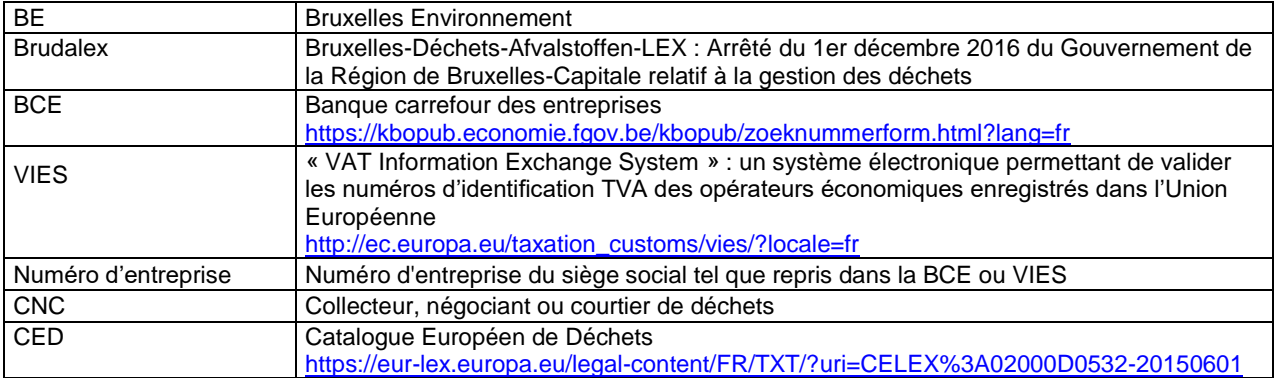

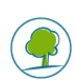